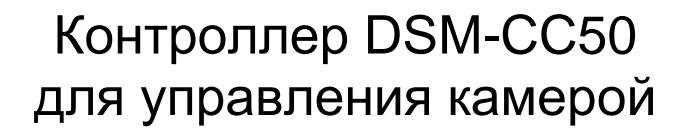

# Руководство по эксплуатации

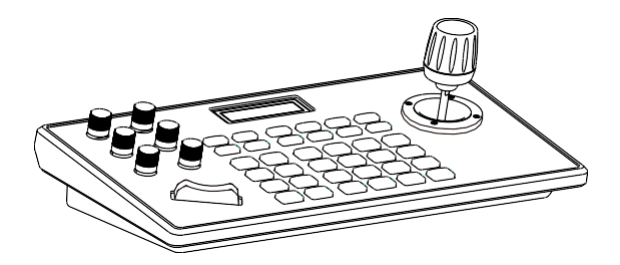

## Предисловие

Контроллер PTZ камеры – неотъемлемая часть интегрированной системы мониторинга. Все основные параметры камеры, в том числе наклон, поворот и положение объектива, могут легко и удобно управляться при помощи контроллера. На ЖК-дисплее контроллера отображается рабочий статус и интерактивная информация.

### Комплектация

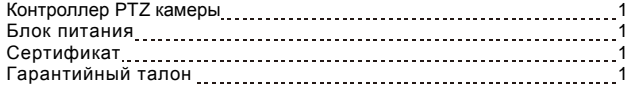

# Введение

# **1. Какова роль кнопки CAM [номер] при добавлении сетевого устройства?**

Кнопка **CAM [номер]** будет привязана к текущему IP адресу и порту. **CAM [номер]** устанавливается при добавлении устройства с помощью кнопки [CAM] для последующего быстрого вызова устройства.

### **2. Как осуществляется ввод имени пользователя, пароля и функций F1 и F2?**

Пример: чтобы ввести английскую букву «С», просто нажмите кнопку с цифрой [2] три раза.

#### **3. Как вводить IP адрес?**

Поскольку на клавиатуре нет кнопки «.», поле ввода IP адреса разделено на четыре сегмента. Например, при вводе 192.168.0.1 после ввода 192 и 168 автоматически произойдет переход к следующему полю ввода. При вводе 0 необходимо перевести джойстик в правое положение, чтобы перейти к следующему полю ввода.

#### **4. Как очистить поле в режиме ввода?**

Поле ввода можно очистить, переместив джойстик в левое положение.

**5. Главный интерфейс каждого режима относится к интерфейсу, отображаемому по завершении инициализации контроллера. В интерфейсе IP VISCA в режиме ONVIF отображается "VISCA I" или "ONVIF".**

IP адрес на дисплее – локальный IP адрес контроллера на экране "VISCA:", либо IP-адрес на экране "ONVIF:". Является IP-адресом подключенного устройства.

# 1. Описание продукта

### 1.1 Особенности

Четыре управляющих режима (два сетевых, два аналоговых).

Поддержка трех управляющих протоколов (VISCA, ONVIF, PELCO).

#### 1.2 Схема подключения

Контроллер и PTZ камера подключаются к одной локальной сети, с постоянным сетевым сегментом IP адреса. Например, 192.168.1.123 и 192.168.1.111 принадлежат к одному и тому же сетевому сегменту; в то время как 192.168.1.123 и 192.168.0.125 находятся в разных сегментах. В этом случае необходимо изменить IP адрес контроллера или камеры. По умолчанию метод получения IP адреса контроллера – динамический.

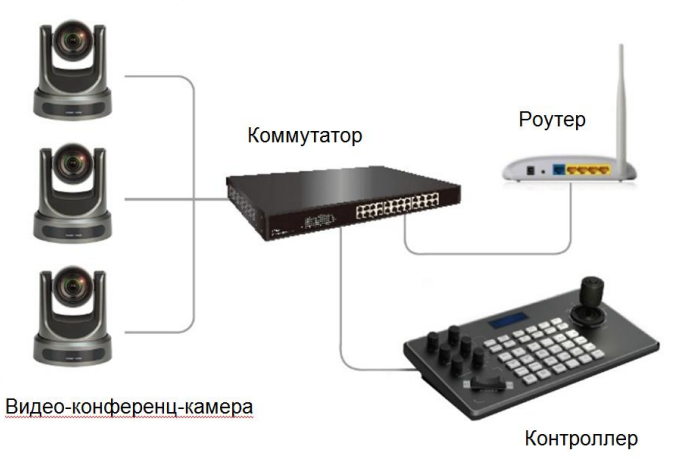

#### 1.3 Параметры контроллера

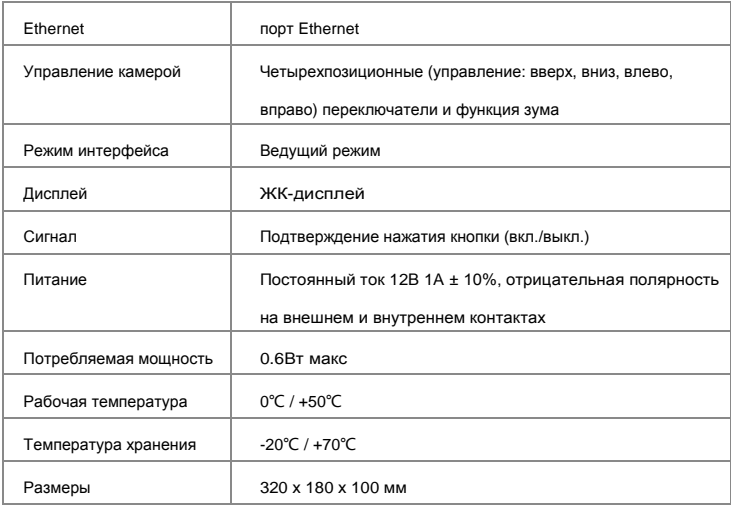

# 2. Описание функций клавиатуры

### 2.1 Описание кнопок

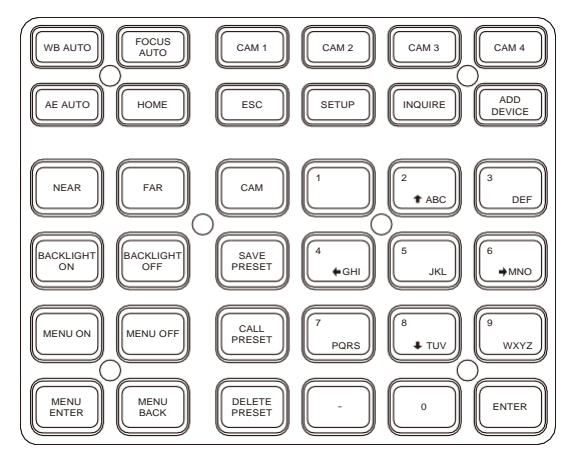

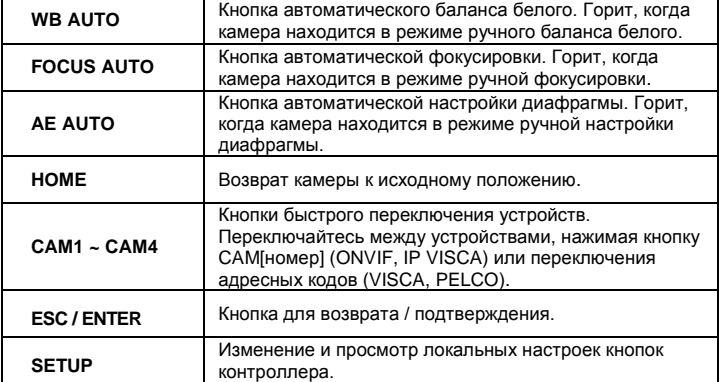

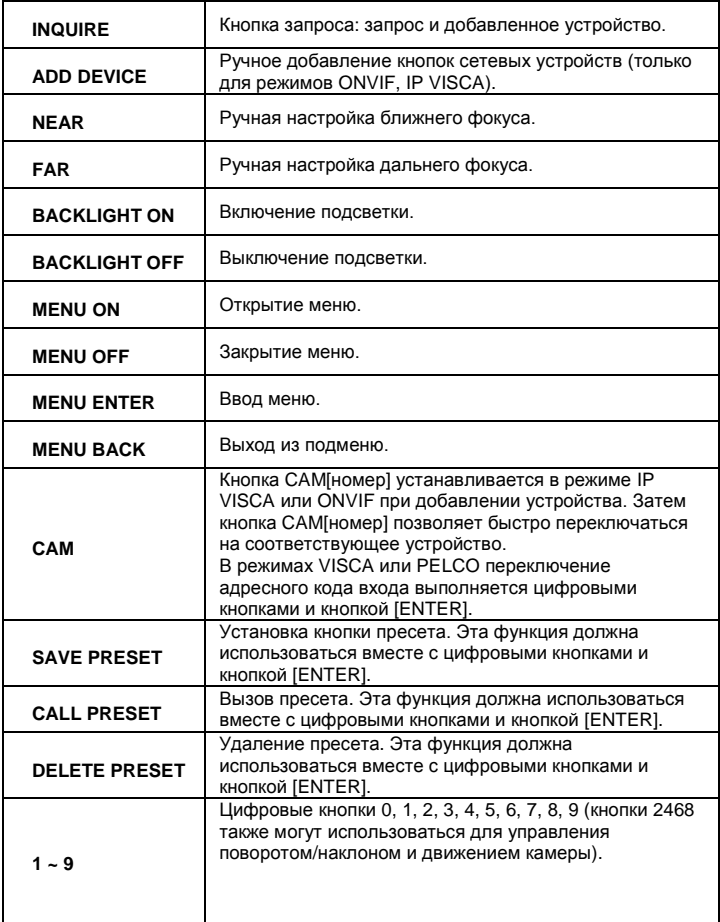

# 2.2 Ручки управления

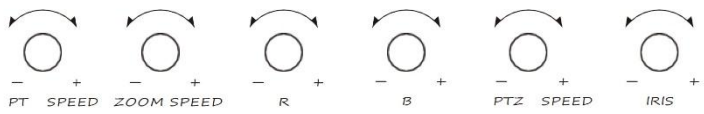

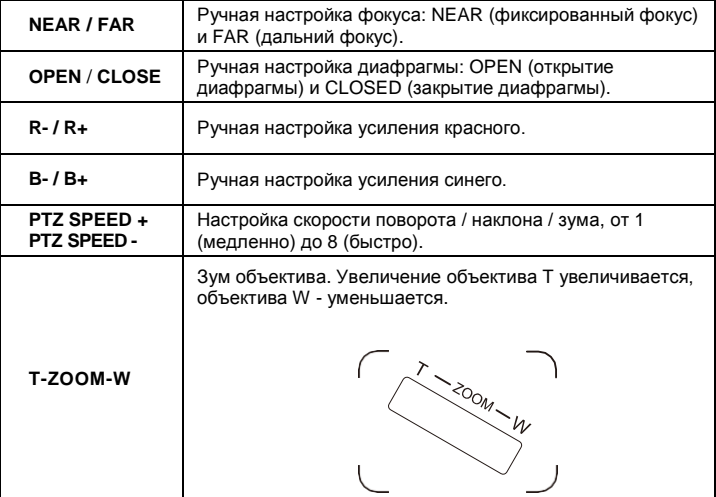

### 2.3 Позиционные переключатели

(вращение по часовой или против часовой стрелки актуально только для 3D).

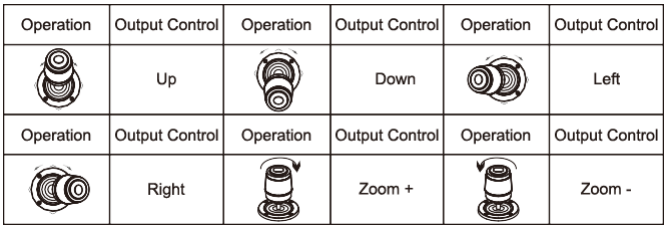

- 2.4 Описание разъемов задней панели контроллера
- 1. 5-контактный клеммный интерфейс
- 2. Разъем RS-232
- 3. Разъем Ethernet.
- 4. Разъем USB.
- 5. Разъем питания 12В.
- 6. Выключатель питания.

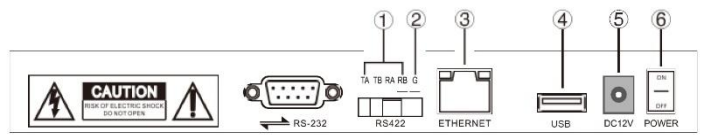

### 2.5 Описание функций разъемов

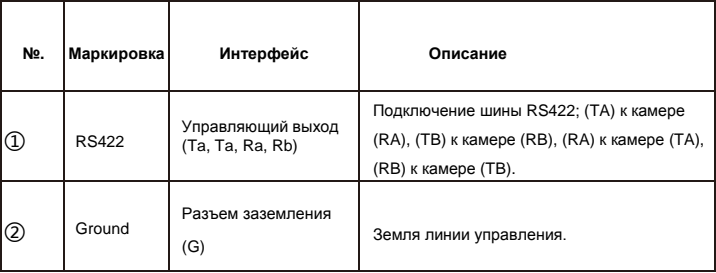

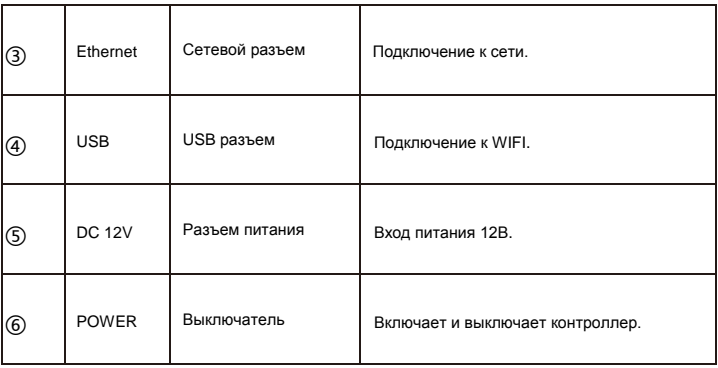

# 3. Локальные настройки клавиатуры (кнопка SETUP)

#### 3.1 Основные настройки

Движение джойстика вверх и вниз переключает вариант настройки с 1 на 2, с 2 на 3 и т.д. Движение джойстика влево и вправо выключает звук кнопок (требуется подтверждение кнопкой ENTER).

- (1) Удалить устройство
- (2) Тип сети (динамический, статический)
- (3) Звук кнопок (включен, выключен)
- (4) Язык (китайский, английский)
- (5) Режим (VISCA, IP VISCA, ONVIF, PELCO)
- (6) Нативный IP
- (7) Номер версии
- (8) Восстановить значения по умолчанию
- 3.2 Настройки для режимов VISCA, IP VISCA
- 1. F1 (функция пользовательской кнопки F1 (команда VISCA))

2. F2 (функция пользовательской кнопки F2 (команда VISCA)) Сперва введите пользовательское название -> ENTER -> Введите команду VISCA.

Например, если нужно ввести команду 81 01 040702 FF, введите 01040702 (ноль нельзя опускать).

#### 3.3 Настройки для режима IP VISCA

#### **Удалить сохраненное устройство**

Выберите устройство при помощи джойстика, выберите порт устройства и удалите выбранное устройство кнопками IP, CAM[номер] и ENTER.

#### 3.4 Настройки для режима VISCA

#### **Настройки управления (установка скорости передачи адресного кода)**

Джойстик вверх и вниз переключает адреса (0-255, с установкой адресов 1-7).

Затем нажмите ENTER и двигайте джойстик влево-вправо для изменения

скорости передачи данных, затем нажмите ENTER.

Пример: установить адрес 1 -> ENTER -> выбор скорости передачи

данных 9600 -> ENTER. Теперь при переключении контроллера на адрес 1 скорость передачи данных будет 9600.

3.5 Настройки для режима PELCO

#### **Настройки управления (установка скорости передачи адресного кода)**

Джойстик вверх и вниз переключает адреса (0-255, с установкой адресов 1- 255). Затем нажмите ENTER и двигайте джойстик влево-вправо для переключения протокола, затем нажмите ENTER и двигайте джойстик влево-Пример: установить адрес 1 -> ENTER -> выбранный протокол PELCO-D - > ENTER -> выбор скорости передачи данных 9600 -> ENTER. Теперь при переключении контроллера на адрес 1 скорость передачи данных будет 9600, протокол PELCO-D.

### 3.6 Настройки для режима ONVIF

#### **Удалить сохраненное устройство**

Выберите устройство при помощи джойстика, выберите порт устройства и удалите выбранное устройство кнопками IP, CAM[номер] и ENTER.

# 4. Подключение контроллера и управляемого устройства

#### 4.1 Подключение и управление в режиме ONVIF

Устройство необходимо добавить вручную.

В режиме ONVIF добавление сетевого устройства для использования с контроллером осуществляется по следующей процедуре.

- 1. Нажмите кнопку настроек клавиатуры.
- 2. Выберите ADD DEVICE.
- 3. Введите IP адрес, порт, имя пользователя, пароль и номер канала видеоконференц-камеры.
- 4. По завершении ввода вернитесь в меню настроек и выберите INQUIRE DEVICES.
- 5. Выберите устройство, которое вы только что добавили и нажмите ENTER для подключения устройства. Успешное подключение отображается как XXX.XXX.XXX.XXX.

Примечание. При входе контроллера в режима запроса подтверждения ввода движение джойстиком влево удаляет предыдущий или последующий символ (BACKSPACE или DELETE).

#### 4.2 Подключение и управление в режиме IP VISCA

В режиме IP VISCA устройства необходимо добавлять вручную.

- 1. Вручную добавьте устройства при помощи кнопки [IP].
- 2. После добавления устройства нажмите кнопку INQUIRE для просмотра добавленного устройства, и джойстик вверх / вниз. Просмотрите сохраненное устройство (джойстик вправо для просмотра порта), нажмите кнопку ENTER для выбора камеры, которой требуется управлять, или используйте кнопку CAM для подключения и управления.

4.3 Подключение и управление в режиме PELCO Помимо установки адресного кода и скорости передачи данных, требуется также установить протокол: PELCO-D или PELCO-P.

# 5. Настройка контроллера через браузер

#### 5.1 Главная страница

- 1. Подключите контроллер к той же локальной сети, что и компьютер, и введите в адресную строку браузера IP адрес контроллера.
- 2. По умолчанию имя пользователя: admin, пароль пусто.
- 3. После входа отобразится главная страница.

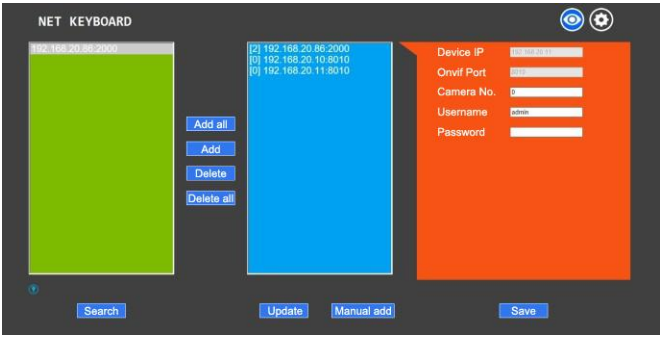

4. Главная страница содержит три списка. Зеленая панель – список поиска устройств; синяя панель – список добавленных устройств; оранжевая панель – информация об устройстве. На желтой панели – добавление вручную.

5. Нажмите "Search" для поиска ONVIF устройств в локальной сети. По завершении поиска устройства автоматически отобразятся на зеленой панели.

6. В списке поиска устройств выберите устройство, которое требуется добавить, и нажмите "Add" (зажимайте Ctrl для множественного выбора).

7. Выберите устройство, которое требуется удалить из списка добавленных устройств (синяя панель), нажмите "Delete" (зажимайте Ctrl для множественного выбора).

8. После добавления устройства нажмите на IP устройства в синей панели для редактирования информации об устройстве.

9. По окончании всех изменений необходимо нажать "Save".

Примечание. После изменения параметров настройки на главной странице необходимо сохранять результаты, иначе выполненные изменения не будут сохранены.

### 5.2 Настройки сети (LAN Settings)

В настройках сети можно изменять метод получения IP адреса и параметры порта устройства, как показано на следующей иллюстрации.

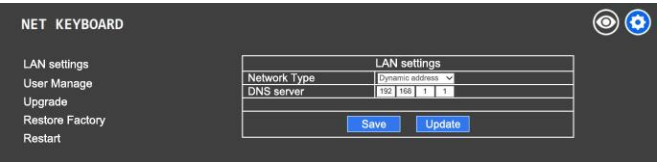

Dynamic address (метод по умолчанию): контроллер автоматически получает

IP адрес от роутера.

Static address: при необходимости самостоятельной настройки сетевого сегмента измените тип сети на Static address и введите необходимую информацию.

### 5.3 Обновление прошивки

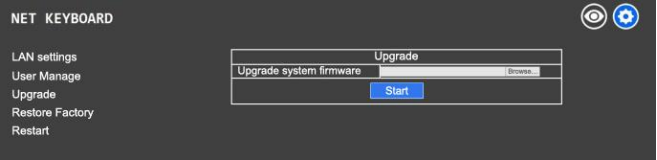

Данная возможность используется для обслуживания контроллера и обновления его функций. После входа на страницу обновления выберите корректный файл обновления и нажмите "Start". После обновления контроллер автоматически перезагрузится.

Примечание. В ходе обновления не выполняйте на контроллере никаких операций. Не выключайте питания и не отключайте контроллер от электросети.

#### 5.4 Восстановление настроек по умолчанию

Если устройство после каких-либо изменений настроек работает некорректно, можно восстановить настройки по умолчанию. Пожалуйста, используйте эту функцию с осторожностью, если контроллер работает корректно!

#### 5.5 Перезагрузка

Для мягкой перезагрузки контроллера нажмите "Restart".